## Multimedia User Guide

© Copyright 2008 Hewlett-Packard Development Company, L.P.

Windows is a U.S. registered trademark of Microsoft Corporation.

The information contained herein is subject to change without notice. The only warranties for HP products and services are set forth in the express warranty statements accompanying such products and services. Nothing herein should be construed as constituting an additional warranty. HP shall not be liable for technical or editorial errors or omissions contained herein.

Second Edition: August 2008

First Edition: July 2008

Document Part Number: 490903-002

#### **Product notice**

This user guide describes features that are common to most models. Some features may not be available on your computer.

# **Table of contents**

| 1 | Multimedia features                                   |    |
|---|-------------------------------------------------------|----|
|   | Identifying your multimedia components                | 2  |
|   | Adjusting the volume                                  | 3  |
|   | Using the media activity functions                    | 4  |
|   | Using the media activity hotkeys                      | 5  |
| 2 | Multimedia software                                   |    |
|   | Accessing your preinstalled multimedia software       | 7  |
|   | Installing multimedia software from a disc            | 8  |
| 3 | S Audio                                               |    |
|   | Connecting external audio devices                     | 10 |
|   | Checking your audio functions                         | 11 |
| 4 | Video                                                 |    |
|   | Using the external monitor port                       | 13 |
|   | Connecting an HDMI device                             | 14 |
|   | Configuring the audio using HDMI (select models only) | 14 |
| 5 | 6 Optical drive                                       |    |
|   | Identifying the installed optical drive               | 16 |
|   | Using optical discs                                   | 17 |
|   | Selecting the right disc                              | 18 |
|   | CD-R discs                                            | 18 |
|   | CD-RW discs                                           | 18 |
|   | DVD±R discs                                           | 18 |
|   | DVD±RW discs                                          | 18 |
|   | LightScribe DVD+R discs                               | 18 |
|   | Blu-ray Disc                                          | 19 |
|   | Playing a CD or DVD                                   | 20 |
|   | Configuring AutoPlay                                  | 21 |
|   | Observing the copyright warning                       | 22 |
|   | Copying a CD or DVD                                   | 23 |

|      | Creating or "burning" a CD or DVD                                           | 24 |
|------|-----------------------------------------------------------------------------|----|
|      | Removing a CD or DVD                                                        | 25 |
|      | Preventing playback disruptions                                             | 26 |
|      | Changing DVD region settings                                                | 27 |
| 6 H  | P Webcam                                                                    |    |
|      | Webcam tips                                                                 | 29 |
|      | Adjusting webcam properties                                                 | 30 |
|      | Controlling the webcam focus mode (select models only)                      | 31 |
| 7 Tı | roubleshooting                                                              |    |
|      | The optical disc tray does not open for removal of a CD or DVD              | 33 |
|      | The computer does not detect the optical drive                              | 34 |
|      | A disc does not play                                                        | 35 |
|      | A disc does not play automatically                                          | 36 |
|      | A DVD movie stops, skips, or plays erratically                              | 37 |
|      | A DVD movie is not visible on an external display                           | 38 |
|      | A DVD playing in Windows Media Player produces no sound or display          | 39 |
|      | The process of burning a disc does not begin, or it stops before completion | 40 |
|      | The computer does not detect the optical drive                              | 41 |
|      | A new device driver is needed                                               | 42 |
|      | Obtaining Microsoft device drivers                                          | 42 |
|      | Obtaining HP device drivers                                                 |    |
| Inde | ay yes                                                                      | 43 |

## 1 Multimedia features

Your computer includes multimedia features that allow you to listen to music and view pictures. Your computer may include the following multimedia components:

- Optical drive for playing audio and video discs
- Integrated speakers for listening to music
- Integrated microphone for recording your own audio
- Integrated webcam that allows you to capture and share video
- Preinstalled multimedia software that allows you to play and manage your music, movies, and pictures
- Hotkeys that provide fast access to multimedia tasks
- NOTE: Your computer may not include all of the components listed.

The following sections explain how to identify and use the multimedia components included with your computer.

## **Identifying your multimedia components**

The following illustration and table describe the multimedia features of the computer.

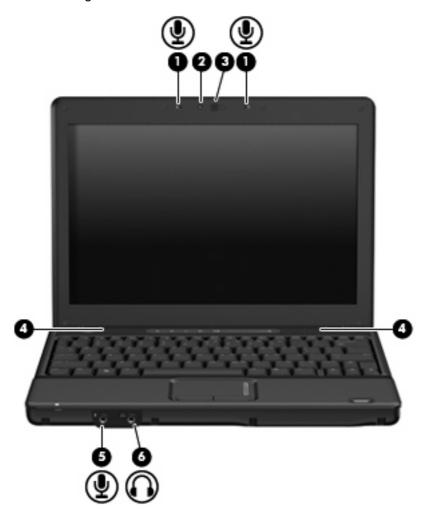

| Component |                            | Description                                                                                                    |  |  |  |
|-----------|----------------------------|----------------------------------------------------------------------------------------------------|--|--|--|
| (1)       | Internal microphones (2)   | Record sound.                                                                                                    |  |  |  |
| (2)       | HP Webcam light            | Turns on when video software accesses the webcam.                                                                        |  |  |  |
| (3)       | HP Webcam                  | Records audio and video and captures still photographs.                                                                  |  |  |  |
| (4)       | Speakers (2)               | Produce sound.                                                                                                    |  |  |  |
| (5)       | Audio-out (headphone) jack | Produces sound when connected to optional powered stereo speakers, headphones, ear buds, a headset, or television audio. |  |  |  |
|           |                            | <b>NOTE:</b> When a device is connected to the headphone jack, the computer speakers are disabled.                       |  |  |  |
| (6)       | Audio-in (microphone) jack | Connects an optional computer headset microphone, stereo array microphone, or monaural microphone.                       |  |  |  |

### Adjusting the volume

You can adjust the volume using the following controls:

- Computer volume controls (select models only):
  - To mute or restore volume, press the mute button (1).
  - To decrease volume, slide your finger across the volume scroll zone (2) from right to left.
  - To increase volume, slide your finger across the volume scroll zone (2) from left to right.

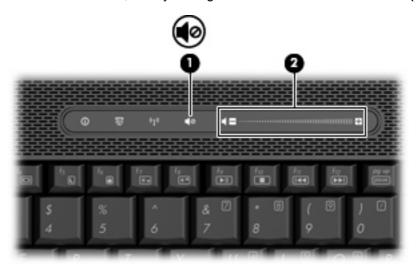

- Windows® volume control:
  - **a.** Click the **Volume** icon in the notification area, at the far right of the taskbar.
  - **b.** Increase or decrease the volume by moving the slider up or down. Select the **Mute** check box to mute the volume.

– or –

- a. Double-click the **Volume** icon in the notification area.
- **b.** In the Speakers column, you can increase or decrease the volume by moving the **Volume** slider up or down. You can also adjust the balance or mute the volume.

If the Volume icon is not displayed in the notification area, follow these steps to add it:

- a. Select Start > Control Panel > Sounds, Speech, and Audio Devices > Sounds and Audio Devices > Volume tab.
- b. Select the Place volume icon in the taskbar check box.
- c. Click Apply.
- Program volume control:

Volume can also be adjusted within some programs.

## Using the media activity functions

The media activity hotkeys and the media activity buttons (select models only) control the play of an audio CD or a DVD that is inserted into the optical drive.

### Using the media activity hotkeys

A media activity hotkey is a combination of the fn key (1) and a function key (2).

- When an audio CD or a DVD is not playing, press fn+f9 (3) to play the disc.
- When an audio CD or a DVD is playing, use the following hotkeys:
  - To pause or resume playing the disc, press fn+f9 (3).
  - To stop the disc, press fn+f10 (4).
  - To play the previous track of an audio CD or the previous chapter of a DVD, press fn+f11
     (5).
  - To play the next track of an audio CD or the next chapter of a DVD, press fn+f12 (6).

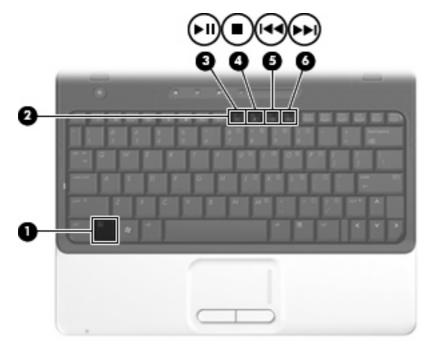

# 2 Multimedia software

Your computer includes preinstalled multimedia software that allows you to play music, watch movies, and view pictures. The following section provides details about preinstalled multimedia software.

## Accessing your preinstalled multimedia software

To access your preinstalled multimedia software:

- ▲ Select **Start > All Programs**, and then open the multimedia program you want to use.
- NOTE: Some programs may be located in subfolders.
- NOTE: For details about using software included with the computer, refer to the software manufacturer's instructions, which may be provided with the software, on disc, or on the manufacturer's Web site.

## Installing multimedia software from a disc

To install any multimedia software from a CD or DVD, follow these steps:

- 1. Insert the disc into the optical drive.
- 2. When the installation wizard opens, follow the on-screen instructions.
- 3. Restart the computer if you are prompted to do so.

# 3 Audio

Your computer enables you to use a variety of audio features:

- Play music using your computer speakers and/or connected external speakers
- Record sound using the internal microphone or connect an external microphone
- Download music from the Internet
- Create multimedia presentations using audio and images
- Transmit sound and images with instant messaging programs
- Stream radio programs or receive FM radio signals (select models only)
- Create or "burn" audio CDs

### **Connecting external audio devices**

⚠ **WARNING!** To reduce the risk of personal injury, adjust the volume before putting on headphones, earbuds, or a headset. For additional safety information, refer to the *Regulatory, Safety and Environmental Notices*.

To connect external devices such as external speakers, headphones, or a microphone, refer to the information provided with the device. For best results, remember the following tips:

- Be sure that the device cable is securely connected to the correct jack on your computer. (Cable connectors are normally color-coded to match the corresponding jacks on the computer.)
- Be sure to install any drivers required by the external device.
- NOTE: A driver is a required program that acts like a translator between the device and the programs that use the device.

## **Checking your audio functions**

To check the system sound on your computer, follow these steps:

- Select Start > Control Panel.
- 2. Click Sounds, Speech, and Audio Devices > Sounds and Audio Devices.
- When the Sounds and Audio Devices Properties window opens, click the Sounds tab. Under Program events, select any sound event, such as a beep or alarm, and than click the Test button.

You should hear sound through the speakers or through connected headphones.

To check the record functions of the computer, follow these steps:

- 1. Select Start > All Programs > Accessories > Entertainment > Sound Recorder.
- 2. Click **Record** and speak into the microphone. Save the file to your desktop.
- 3. Open Windows Media Player and play back the sound.
- NOTE: For best results when recording, speak directly into the microphone and record sound in a setting free of background noise.
  - To confirm or change the audio settings on your computer, right-click the **Sound** icon on the taskbar, or select **Start > Control Panel > Sounds**, **Speech**, **and Audio Devices > Sounds and Audio Devices**.

# 4 Video

Your computer enables you to use a variety of video features:

- Watch movies
- Play games over the Internet
- Edit pictures and video to create presentations
- Connect external video devices

## Using the external monitor port

The external monitor port connects an external display device, such as an external monitor or a projector, to the computer.

▲ To connect a display device, connect the device cable to the external monitor port.

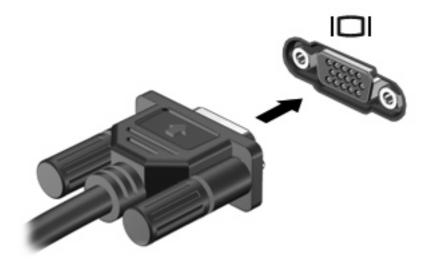

NOTE: If a properly connected external display device does not display an image, press fn+f4 to transfer the image to the device. Repeatedly pressing fn+f4 alternates the screen image between the computer display and the device.

### **Connecting an HDMI device**

The computer includes an HDMI (High Definition Multimedia Interface) port. The HDMI port connects the computer to an optional video or audio device, such as a high-definition television, or any compatible digital or audio component.

The computer can support one HDMI device connected to the HDMI port, while simultaneously supporting an image on the computer display or any other supported external display.

NOTE: To transmit video signals through the HDMI port, you need an HDMI cable (purchased separately), available from most electronics retailers.

To connect a video or audio device to the HDMI port:

1. Connect one end of the HDMI cable to the HDMI port on the computer.

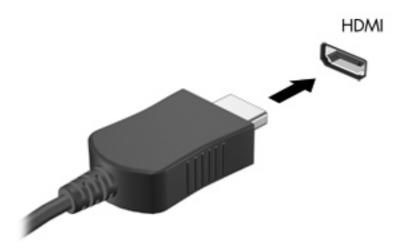

- Connect the other end of the cable to the video device, according to the device manufacturer's instructions.
- 3. Press fn+f4 on the computer to switch the image between the display devices connected to the computer.

### Configuring the audio using HDMI (select models only)

To configure HDMI audio, first connect an audio or video device, such as a high-definition TV, to the HDMI port on your computer. Then configure the default audio playback device as follows:

- 1. Right-click the Speaker icon in the notification area, at the far right of the taskbar, and then click **Adjust Audio Properties**.
- 2. Click the **Audio** tab, and under **Sound playback**, your computer will list one of 2 digital output choices, **HD Audio digital out** or **ATI HD Audio rear output**. Select the displayed choice.
- Click OK.

To return audio to the computer speakers, follow these steps:

- 1. Right-click the Speaker icon in the notification area, at the far right of the taskbar, and then click **Adjust Audio Properties**.
- Click the Audio tab, and under Sound playback, change the default device to Sound MAX HD Audio.
- 3. Click OK.

# 5 Optical drive

## Identifying the installed optical drive

▲ Select Start > My Computer.

The type of optical drive installed in the computer is displayed under Devices with Removable Storage.

## **Using optical discs**

An optical drive, such as a DVD-ROM drive, supports optical discs (CDs and DVDs). These discs store or transport information and play music and movies. DVDs have a higher storage capacity than CDs.

All optical drives can read from optical discs and some drives can also write to optical discs, as described in the following table.

NOTE: Some of the optical drives listed may not be supported by your computer. The listed drives are not necessarily all of the supported optical drives.

| Optical drive type                                | Read CD and<br>DVD-ROM<br>media | Write to CD-R/<br>RW media | Write to DVD<br>(includes DVD<br>+R DL, DVD<br>±RW/R, and<br>DVD-RAM<br>media) | Write label to<br>LightScribe<br>CD or DVD | Read Blu-ray | Write to Blu-<br>ray R/RE |
|---------------------------------------------------|---------------------------------|----------------------------|--------------------------------------------------------------------------------|--------------------------------------------|--------------|---------------------------|
| DVD-ROM<br>Drive                                  | Yes                             | No                         | No                                                                             | No                                         | No           | No                        |
| DVD/CD-RW<br>Combo Drive                          | Yes                             | Yes                        | No                                                                             | No                                         | No           | No                        |
| DVD±RW<br>SuperMulti DL*<br>Lightscribe†<br>Drive | Yes                             | Yes                        | Yes                                                                            | Yes                                        | No           | No                        |
| Blu-ray R/RE<br>DVD±RW<br>SuperMulti DL*<br>Drive | Yes                             | Yes                        | Yes                                                                            | No                                         | Yes          | Yes                       |

<sup>\*</sup>Double-layer discs can store more data than single-layer discs. However, double-layer discs burned with this drive may not be compatible with many single-layer DVD drives and players.

<sup>†</sup>LightScribe discs must be purchased separately. LightScribe creates a grayscale image similar to black-and-white photography.

### Selecting the right disc

An optical drive supports optical discs (CDs and DVDs). CDs, used to store digital data, are also used for commercial audio recordings and are convenient for your personal storage needs. DVDs are used primarily for movies, software, and data backup purposes. DVDs are the same form factor as CDs but have 6 to 7 times the storage capacity.

NOTE: The optical drive on your computer may not support all the types of optical discs discussed in this section.

#### **CD-R** discs

Use CD-R (write-once) discs to create permanent archives and to share files with virtually anyone. Typical uses include the following:

- Distributing large presentations
- Sharing scanned and digital photos, video clips, and written data
- Making your own music CDs
- Keeping permanent archives of computer files and scanned home records
- Offloading files from your hard drive to free up disk space

After data is recorded, it cannot be erased or written over.

#### **CD-RW discs**

Use a CD-RW disc (a rewritable version of a CD) to store large projects that must be updated frequently. Typical uses include the following:

- Developing and maintaining large documents and project files
- Transporting work files
- Making weekly backups of hard drive files
- Updating photos, video, audio, and data continuously

#### **DVD±R** discs

Use blank DVD±R discs to permanently store large amounts of information. After data is recorded, it cannot be erased or written over.

#### **DVD±RW** discs

Use DVD+RW discs if you want to be able to erase or write over data that you saved earlier. This type of disc is ideal for testing audio or video recordings before you burn them to a CD or DVD that cannot be changed.

### **LightScribe DVD+R discs**

Use LightScribe DVD+R discs for sharing and storing data, home videos, and photos. These discs are read-compatible with most DVD-ROM drives and DVD video players. With a LightScribe-enabled drive and LightScribe software, you can write data to the disc and then add a designer label to the outside of the disc.

### **Blu-ray Disc**

Also called BD, Blu-ray Disc is a high-density optical disc format for the storage of digital information, including high-definition video. A single-layer Blu-ray Disc can store 25 GB, over five times the size of a single-layer DVD at 4.7 GB. A dual-layer Blu-ray Disc can store 50 GB, almost 6 times the size of a dual-layer DVD at 8.5 GB.

Typical uses include the following:

- Storage of large amounts of data
- High-definition video

## Playing a CD or DVD

- 1. Turn on the computer.
- 2. Press the release button (1) on the optical drive bezel to release the disc tray.
- 3. Pull out the tray (2).
- 4. Hold the disc by the edges and position the disc label-side up over the tray spindle.
- NOTE: If the tray is not fully accessible, tilt the disc carefully to position it over the spindle.
- 5. Gently press the disc (3) down onto the tray spindle until the disc snaps into place.

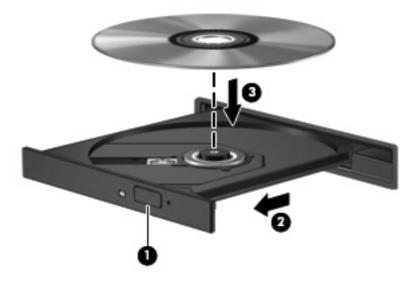

Close the disc tray.

If you have not yet configured AutoPlay, as described in the following section, an AutoPlay dialog box opens. It prompts you to select how you want to use the media content.

## **Configuring AutoPlay**

- 1. Select Start > My Computer.
- 2. Right-click the device (such as CD-ROM drive), and then click **Properties**.
- 3. Click the **AutoPlay** tab, and then select one of the available actions.
- 4. Click OK.
- NOTE: For more information about AutoPlay, refer to Help and Support.

### **Observing the copyright warning**

It is a criminal offense, under applicable copyright laws, to make unauthorized copies of copyright-protected material, including computer programs, films, broadcasts, and sound recordings. Do not use this computer for such purposes.

△ CAUTION: To prevent loss of information or damage to a disc, observe the following guidelines:

Before writing to a disc, connect the computer to a reliable external power source. Do not write to a disc while the computer is running on battery power.

Before writing to a disc, close all open programs except the disc software you are using.

Do not copy directly from a source disc to a destination disc or from a network drive to a destination disc.

Do not use the computer keyboard or move the computer while the computer is writing to a disc. The write process is sensitive to vibration.

NOTE: For details about using software included with the computer, refer to the software manufacturer's instructions, which may be provided with the software, on disc, or on the manufacturer's Web site.

## Copying a CD or DVD

- 1. Select Start > All Programs > Roxio > Creator Business.
- 2. In the right pane, click **Copy Disc**.
- 3. Insert the disc you want to copy into the optical drive.
- Click Copy at the bottom right of the screen.
  - Creator Business reads the source disc and copies the data to a temporary folder on your hard drive.
- 5. When prompted, remove the source disc from the optical drive and insert a blank disc into the drive.
  After the information is copied, the disc you created is ejected automatically.

## Creating or "burning" a CD or DVD

If your computer includes a CD-RW, DVD-RW, or DVD±RW optical drive, you can use software such as Windows Media Player or Roxio Creator Business to burn data and audio files, including MP3 and WAV music files. To burn video files to a CD or DVD, use Windows Movie Maker.

Observe the following guidelines when burning a CD or DVD:

- Before burning a disc, save and close any open files and close all programs.
- A CD-R or DVD-R is usually best for burning audio files because after the information is copied, it cannot be changed.
- Because some home and car stereos will not play CD-RWs, use CD-Rs to burn music CDs.
- A CD-RW or DVD-RW is generally best for burning data files or for testing audio or video recordings before you burn them to a CD or DVD that cannot be changed.
- DVD players used in home systems usually do not support all DVD formats. Refer to the user guide that came with your DVD player for a list of supported formats.
- An MP3 file uses less space than other music file formats, and the process for creating an MP3 disc is the same as the process for creating a data file. MP3 files can be played only on MP3 players or on computers with MP3 software installed.

To burn a CD or DVD, follow these steps:

- Download or copy the source files into a folder on your hard drive. 1.
- 2. Insert a blank CD or DVD into the optical drive.
- 3. Select **Start > All Programs** and the name of the software you want to use.
- Select the kind of CD or DVD you want to create—data, audio, or video. 4.
- 5. Right-click **Start > Explore**, and navigate to the folder where the source files are stored.
- 6. Open the folder, and then drag the files to the drive that contains the blank optical disc.
- 7. Initiate the burning process as directed by the program you have selected.

Refer to the software Help file or user guide for more specific instructions.

24

## Removing a CD or DVD

- 1. Press the release button (1) on the drive bezel to release the disc tray, and then gently pull out the tray (2) until it stops.
- 2. Remove the disc (3) from the tray by gently pressing down on the spindle while lifting the outer edges of the disc. Hold the disc by the edges and avoid touching the flat surfaces.
- NOTE: If the tray is not fully accessible, tilt the disc carefully as you remove it.

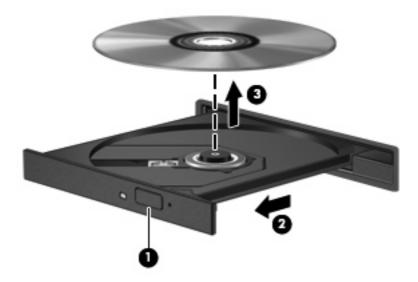

3. Close the disc tray and place the disc in a protective case.

### **Preventing playback disruptions**

- Save your work and close all open programs before playing a CD or a DVD.
- Log off the Internet before playing a CD or a DVD.
- Be sure that you insert the disc properly.
- Be sure that the disc is clean. If necessary, clean the disc with filtered water and a lint-free cloth. Wipe from the center of the disc to the outer edge.
- Check the disc for scratches. If you find scratches, treat the disc with an optical disc repair kit available at many electronics stores.
- Disable Standby before playing a disc.

Do not initiate Hibernation or Standby while playing a disc. Otherwise, you may see a warning message asking if you want to continue. If this message is displayed, click **No**. After you click No, the computer may behave in either of the following ways:

Playback may resume.

- or -

- The playback window in the multimedia program may close. To return to playing the disc, click the **Play** button in your multimedia program to restart the disc. In rare cases, you may need to exit the program and then restart it.
- Increase system resources:

Turn off external devices such as printers and scanners. This practice frees up valuable system resources and results in better playback performance.

Change desktop color properties. Because the human eye cannot easily tell the difference between colors beyond 16 bits, you should not notice any loss of color while watching a movie if you lower system color properties to 16-bit color, as follows:

- Right-click anywhere on the desktop—not on an icon—select Properties > Settings.
- Set Colors to Medium (16 bit).

### **Changing DVD region settings**

Most DVDs that contain copyrighted files also contain region codes. The region codes help protect copyrights internationally.

You can play a DVD containing a region code only if the region code on the DVD matches the region setting on your DVD drive.

△ CAUTION: The region settings on your DVD drive can be changed only 5 times.

The region setting you select the fifth time becomes the permanent region setting on the DVD drive.

The number of region changes remaining is displayed on the DVD Region tab.

To change settings through the operating system:

- 1. Select Start > My Computer.
- 2. Right-click in the window and select **Properties > Hardware** tab **> Device Manager**.
- Click the "+" sign next to DVD/CD-ROM drives, right-click the DVD drive for which you want to change region settings, and then click Properties.
- 4. Make the desired changes on the **DVD Region** tab.
- 5. Click OK.

## 6 HP Webcam

Your computer includes an integrated HP Webcam, located at the top of the display. With the preinstalled software, you can use the webcam to take a photo, record a video, or make an audio recording. You can preview the photo, video recording, or audio recording, and save it on your computer hard drive.

To access the webcam and HP Webcam software, select **Start > All Programs > HP Webcam**.

The webcam software enables you to experiment with the following features:

- Video—Record and play back webcam video.
- Audio—Record and play back audio.
- Streaming video—Use with instant message software solutions that support UVC (Universal Video Class) cameras.
- Snapshots—Take still photos.
- HP Presto! Bizcard (select models only)—Use to transform business cards into a usable database of contact information.

### **Webcam tips**

For optimum performance, observe the following guidelines while using the webcam:

- Be sure that you have the latest version of an instant message program before starting a video conversation.
- The webcam may not work properly across some network firewalls. If you are having trouble viewing or sending video to someone on another LAN or outside your network firewall, temporarily disable the firewall.
- NOTE: Under some circumstances a firewall can block access to Internet games, interfere with printer or file sharing on a network, or block authorized e-mail attachments. To temporarily solve the problem, disable the firewall, perform the task you want to perform, and then reenable the firewall. To permanently resolve the problem, reconfigure the firewall.
- Whenever possible, place bright light sources behind the webcam and out of the picture area.
- NOTE: For details about using your webcam, click the **Help** menu in the webcam software Help.

### Adjusting webcam properties

You can adjust the following webcam properties:

- **Brightness**—Controls the amount of light that is incorporated into the image. A higher brightness setting creates a brighter image; a lower brightness setting creates a darker image.
- Contrast—Controls the difference between lighter and darker areas on the image. A higher
  contrast setting intensifies the image; a lower contrast setting maintains more of the original
  information's dynamic range but leads to a flatter image.
- Hue—Controls the aspect of color that distinguishes it from another color (what makes a color red, green, or blue). Hue is distinct from saturation, which measures the intensity of the hue.
- Saturation—Controls the strength of color in the final image. A higher saturation setting creates a bolder image; a lower saturation setting creates a more subtle image.
- **Sharpness**—Controls the definition of edges in an image. A higher sharpness setting creates a more defined image; a lower sharpness setting creates a softer image.
- **Gamma**—Controls the contrast affecting the mid-level grays or midtones of an image. Adjusting the gamma of an image allows you to change the brightness values of the middle range of gray tones without dramatically altering the shadows and highlights. A lower gamma setting makes grays look black, and makes dark colors even darker.
- Backlight Compensation—Compensates in cases where a subject with a large amount of background light would otherwise be obscured by blooming or silhouetting.
- NightMode—Compensates for low-light conditions.
- Zoom (select models only)—Adjusts the zoom percentage for taking photos or recording videos.
- Horizontal or vertical—Rotates the image horizontally or vertically.
- **50Hz** or **60Hz**—Adjusts the shutter speed to achieve a video recording that does not flicker.

Customizable preset profiles for multiple lighting conditions compensate for the following lighting conditions: incandescent, fluorescent, halogen, sunny, cloudy, night.

## Controlling the webcam focus mode (select models only)

The following focus mode options are available:

- Normal—The factory setting of the camera is appropriate for normal photography. This range
  extends from several feet in front of the lens to infinity.
- **Macro**—The close-up focus setting, this mode is for taking photos and capturing video at a very close range (select models only).
- NOTE: The Bizcard reader (select models only) is always preset to a macro mode setting during its operation.

To view or change the HP Webcam focus mode, follow these steps:

Selecting Start > All Programs > HP Webcam > Settings > Options.

# 7 Troubleshooting

The following sections describe several common issues and resolutions.

### The optical disc tray does not open for removal of a CD or DVD

- 1. Insert the end of a paper clip (1) into the release access in the front bezel of the drive.
- 2. Press in gently on the paper clip until the disc tray is released, and then pull out the tray (2) until it stops.
- 3. Remove the disc (3) from the tray by gently pressing down on the spindle while lifting the outer edges of the disc. Hold the disc by the edges and avoid touching the flat surfaces.
- NOTE: If the tray is not fully accessible, tilt the disc carefully as you remove it.

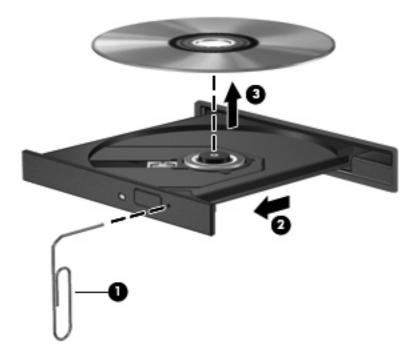

4. Close the disc tray and place the disc in a protective case.

### The computer does not detect the optical drive

If the computer does not detect the optical drive, use Device Manager to troubleshoot the device and update, uninstall, or disable the device driver.

To check your device and drivers in Device Manager, follow these steps:

- 1. Remove any discs from the optical drive.
- 2. Select Start > My Computer.
- Right-click in the window and select Properties > Hardware tab, and then click Device Manager.
- 4. In the Device Manager window, click the plus sign (+) next to **Disc Drives** or **DVD/CD-ROM** drives, unless a minus sign (-) is already showing. Look for an optical drive listing.
- 5. Right-click the optical device to perform the following tasks:
  - Update the driver.
  - Disable the device.
  - Scan for hardware changes. Windows scans your system for installed hardware and installs any required drivers.
  - Click Properties to see if the device is working properly:
    - Click Troubleshoot to fix problems.
    - Click the **Driver** tab to update, uninstall, or disable drivers for this device.

### A disc does not play

- Save your work and close all open programs before playing a CD or a DVD.
- Log off the Internet before playing a CD or a DVD.
- Be sure that you insert the disc properly.
- Be sure that the disc is clean. If necessary, clean the disc with filtered water and a lint-free cloth.
   Wipe from the center of the disc to the outer edge.
- Check the disc for scratches. If you find scratches, treat the disc with an optical disc repair kit available at many electronics stores.
- Disable Standby before playing the disc.

Do not initiate Hibernation or Standby while playing a disc. Otherwise, you may see a warning message asking if you want to continue. If this message is displayed, click **No**. After you click No, the computer may behave in either of the following ways:

Playback may resume.

- or -

- The playback window in the multimedia program may close. To return to playing the disc, click the **Play** button in your multimedia program to restart the disc. In rare cases, you may need to exit the program and then restart it.
- Increase system resources:
  - Turn off external devices such as printers and scanners. This practice frees up valuable system resources and results in better playback performance.
  - Change desktop color properties. Because the human eye cannot easily tell the difference between colors beyond 16 bits, you should not notice any loss of color while watching a movie if you lower system color properties to 16-bit color, as follows:
    - 1. Right-click on a blank area of the computer desktop, and select **Properties > Settings**.
    - 2. Set Colors to Medium (16 bit), if this setting is not already selected.

### A disc does not play automatically

- 1. Select Start > My Computer.
- 2. Right-click the device (such as CD-ROM drive), and then click **Properties**.
- 3. Click the **AutoPlay** tab, and then select one of the available actions.
- 4. Click OK.
- NOTE: For more information about AutoPlay, refer to Help and Support.

### A DVD movie stops, skips, or plays erratically

- Check to be sure the disc is not scratched or damaged.
- Clean the disc.
- Conserve system resources by trying the following suggestions:
  - Log off the Internet.
  - Change the color properties of the desktop:
    - 1. Right-click on a blank area of the computer desktop, and select **Properties > Settings**.
    - 2. Set **Colors** to **Medium (16 bit)**, if this setting is not already selected.
  - Disconnect external devices, such as a printer, scanner, camera, or handheld device.

### A DVD movie is not visible on an external display

- 1. If both the computer display and an external display are turned on, press fn+f4 one or more times to switch between the 2 displays.
- 2. Configure the monitor settings to make the external display primary:
  - a. Right-click on a blank area of the computer desktop, and select **Properties > Settings**.
  - **b.** Specify a primary display and a secondary display.
- NOTE: When using both displays, the DVD image will not appear on any display designated as the secondary display.

To get information about a multimedia question not covered in this guide, select **Start > Help and Support**.

# A DVD playing in Windows Media Player produces no sound or display

You must use InterVideo WinDVD 8 BD (Blu-ray) Player (or a later version), which is preinstalled on the computer, to play a DVD.

## The process of burning a disc does not begin, or it stops before completion

- Be sure that all other programs are closed.
- Turn off Standby and Hibernation.
- Be sure that you are using the right kind of disc for your drive. See your user guides for more information about disc types.
- Be sure that the disc is inserted properly.
- Select a slower write speed and try again.
- If you are copying a disc, save the information on the source disc to your hard drive before trying to burn the contents to a new disc, and then burn from your hard drive.
- Reinstall the disc-burning device driver located in the DVD/CD-ROM drives category in Device Manager.

### The computer does not detect the optical drive

If the computer does not detect the optical drive, use Device Manager to troubleshoot the device and then update, uninstall, or disable the device driver.

To check your device and drivers in Device Manager, follow these steps:

- 1. Remove any discs from the optical drive.
- Select Start > My Computer.
- Right-click in the window and select Properties > Hardware tab, and then click Device Manager.
- In the Device Manager window, click the plus sign (+) next to Disc Drives or DVD/CD-ROM drives, unless a minus sign (-) is already showing. Look for an optical drive listing.
- 5. Right-click the optical device listing to perform the following tasks:
  - Update the driver.
  - Disable the device.
  - Scan for hardware changes. Windows scans your system for installed hardware and installs any required drivers.
  - Click Properties to see if the device is working properly:
    - Click Troubleshoot to fix problems.
    - Click the **Driver** tab to update, disable, or uninstall drivers for this device.

### A new device driver is needed

#### **Obtaining Microsoft device drivers**

Your computer is set to automatically check for and install Microsoft device drivers when new devices are connected to your computer.

#### **Obtaining HP device drivers**

You can obtain the latest HP device drivers in either of the following ways:

- Using HP Update
- Using the HP Web site

To use HP Update:

- 1. Select Start > All Programs > HP > HP Update.
- On the HP Welcome screen, click Settings and select a time when the utility should check for software updates on the Web.
- 3. Click **Next** to immediately check for HP software updates.

To use the HP Web site:

- 1. Open your Internet browser and go to <a href="http://www.hp.com/support">http://www.hp.com/support</a>.
- Select your country or region.
- Click the option for software and driver downloads, and then type your computer model number in the product box.
- 4. Press enter, and then follow the on-screen instructions.

### Index

| A                                         | DVD                                | J                                                      |
|-------------------------------------------|------------------------------------|--------------------------------------------------------|
| audio devices, connecting                 | burning 24                         | jacks                                                  |
| external 10                               | changing region setting 27         | audio-in (microphone) 2                                |
| audio features 9                          | copying 23                         | audio-out (headphone) 2                                |
| audio functions, checking 11              | inserting 20                       | , ,                                                    |
| audio-in (microphone) jack,               | removing 25                        | M                                                      |
| identifying 2                             | DVD drive 17                       | media activity hotkeys 5                               |
| audio-out (headphone) jack, identifying 2 | DVD region settings 27             | microphone (audio-in) jack 2<br>microphone, internal 2 |
| AutoPlay 21                               | E                                  | monitor, connecting 13                                 |
| •                                         | earbuds 2                          | multimedia components,                                 |
| В                                         | external audio devices,            | identifying 2                                          |
| Blu-ray Disc 19                           | connecting 10                      | multimedia software 6, 7                               |
| button, volume mute 3                     | external monitor port 13           | multimedia software, installing 8 mute button 3        |
| C                                         | F                                  |                                                        |
| CD                                        | focus, webcam 31                   | 0                                                      |
| burning 24                                |                                    | optical disc                                           |
| copying 23                                | Н                                  | Blu-ray Disc 19                                        |
| inserting 20                              | HDMI                               | inserting 20                                           |
| removing 25                               | configuring 14                     | removing 25                                            |
| CD drive 17                               | connecting 14                      | optical discs                                          |
| checking audio functions 11               | HDMI port 14                       | using 17                                               |
| configuring HDMI 14                       | headphone (audio-out) jack 2       | optical drive 17                                       |
| controlling the webcam focus 31           | headphones 2                       | optical drive, using 16                                |
| copyright warning 22                      | high-definition devices,           |                                                        |
|                                           | connecting 14                      | P                                                      |
| D                                         | HP Webcam                          | ports                                                  |
| device drivers                            | adjusting properties 30            | external monitor 13                                    |
| HP devices 42                             | controlling the focus 31           | HDMI 14                                                |
| Windows device drivers 42                 | identifying 2                      | preventing playback                                    |
| drives                                    | tips 29                            | disruptions 26                                         |
| Blu-ray R/RE DVD±RW                       | using 28                           | projector, connecting 13                               |
| SuperMulti DL Drive 17                    | HP Webcam light, identifying 2     |                                                        |
| DVD-ROM Drive 17                          |                                    | R                                                      |
| DVD/CD-RW Combo Drive 17                  | 1                                  | region codes, DVD 27                                   |
| DVD±RW SuperMulti DL                      | internal microphone, identifying 2 |                                                        |
| Lightscribe Drive 17                      | InterVideo WinDVD 8 BD (Blu-ray)   |                                                        |
| drives, optical drive 17                  | Player (or above) 39               |                                                        |
|                                           | issues, resolving 32               |                                                        |

```
S
software
  installing 8
  multimedia 6
speakers 2
Ť
tips, webcam 29
troubleshooting
  device drivers 42
  disc burning 40
  disc play 35, 36
  DVD movie play 37
  DVD produces no sound 39
  external display 38
  HP device drivers 42
  optical disc tray 33
  optical drive detection 34, 41
using the webcam 28
video, using 12
volume mute button 3
volume scroll zone 3
volume, adjusting 3
W
webcam
  adjusting properties 30
  controlling the focus 31
  identifying 2
  tips 29
  using 28
```

webcam light, identifying 2

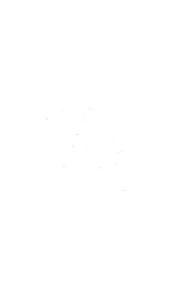